# KOLIDA 필드지니어스 간편 설명서 (9버전)

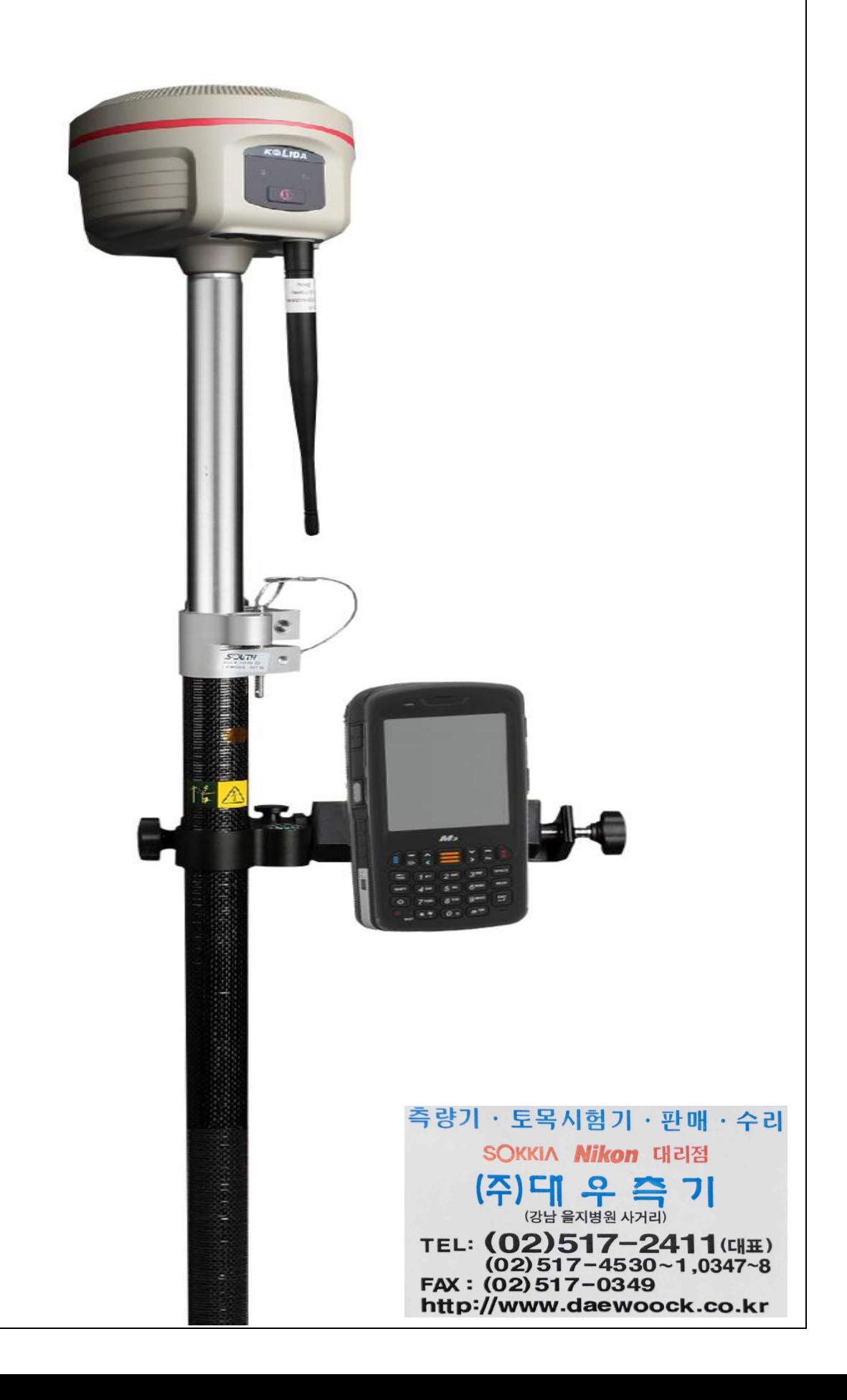

페이지 - 1 - / 18

### ■ 목차

필드지니어스 신규 설정하기(최초 설정).2 필드지니어스 사용하기.................................7 

페이지 **- 2 -** / **18**

### ■ 필드지니어스 신규 설정하기

1. 윈도우키를 클릭하고 필드지니어스 아이콘을 클릭합니다.

2. 필드지니어스 프로그램이 실행되며 완전하게 로딩 될 때 까지 기다립니다.

3. 프로젝트 관리화면이 표시되며 **열기** 및 **신규**를 선택합니다.

4. **신규**를 클릭하면 프로젝트이름입력 화면이 표시됩니다.

5. 입력란을 클릭하면 입력판이 표시됩니다. 새로운 프로젝트를 입력하고 <mark>OK</mark>를 클릭합니다.<br>(ex: TEST)

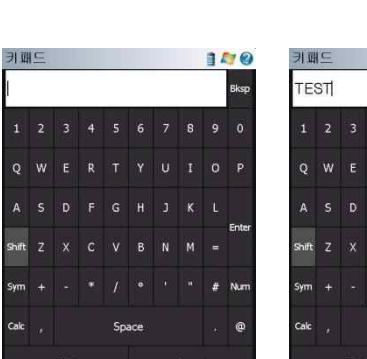

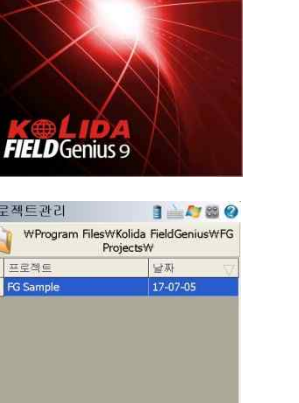

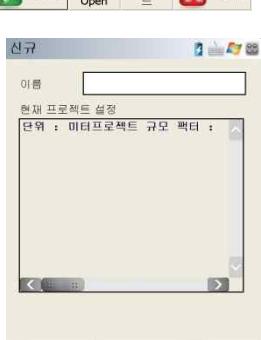

Y OF Y HER Y ALL

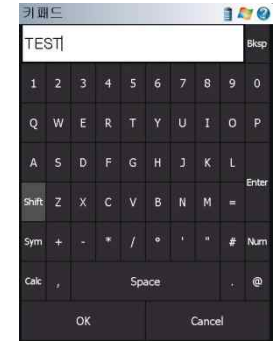

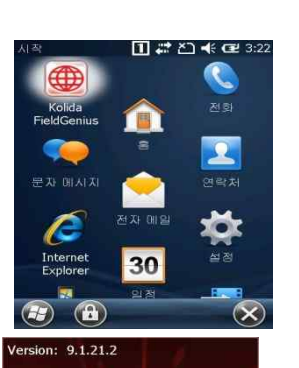

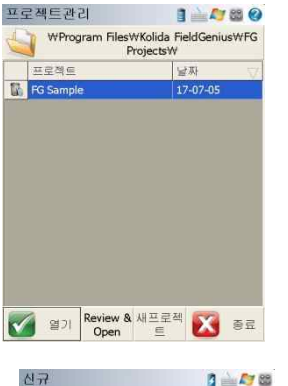

#### 페이지 **- 3 -** / **18**

6. 프로젝트가 만들어지면 프로젝트 설정으로 들어가서 좌표시스템 **클릭** 합니다.

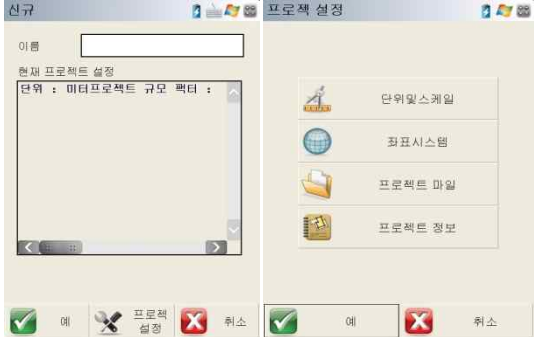

7. 좌표계 설정화면이 나옵니다.

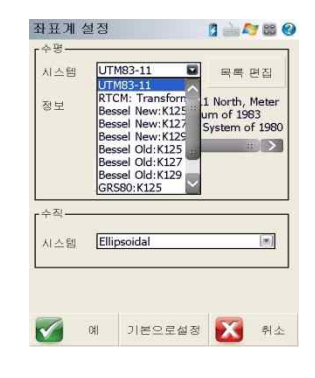

8. 수평에 시스템의 스트롤바를 눌러 현장이 있는 지역에 해당하는 좌표계를 선택한다. **BESSEL, GRS80 중에서 선택 \* K125(서부원점), K127(중부원점), K129(동부원점)**

(\*\*\* 로컬라이제이션을 하기 위한 좌표계 설정입니다.)

- 9. 수직의 시스템에서 **Korea2013.byn** 으로 \_선택합니다.<br>\*\*\* 기본으로 설정을 누르시면 새로운 프로젝트 생성
	- 때에 설정된 값이 연속됩니다.\*\*\*

10. 연결화면에서 기존에 사용했던 장비에 연결하려면 **다시연결** 클릭합니다. 장비선택 화면으로 가려면 **장비를 선택** 클릭합니다. \*\*\* 항상 자동 이전 연결을 클릭하면 마지막에 연결한

장비에 자동으로 연결 됩니다.\*\*\*

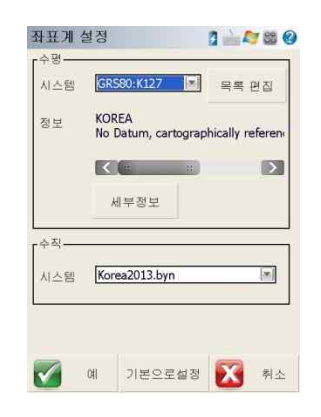

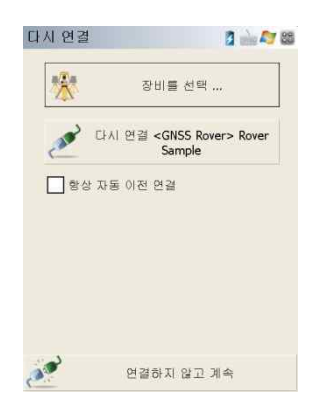

#### 페이지 **- 4 -** / **18**

11. 좌표계 설정이 끝나면 장비선택 화면으로 이동합니다.

(\*\*\* 장비타입은 GPS 이동국으로 설정) 장비 프로필에서 K5 모델이 없으면 편집을 클릭합니다. ★★★★★ 장비 프로필 설정이 이미 되어있다면 바로 연결만 클릭하면 됩니다. ★★★★★

**(18 번 항목으로 바로 이동합니다.)**

12. 장비모델 및 통신 설정을 클릭합니다.

13. 메이커는 KOLIDA 로 설정하고, 모델은 K5 PLUS 로 선택한다. 포트에 *Bluetooth* 로 설정하고, 블루투스 장치 목록에서 검색을 클릭합니다.

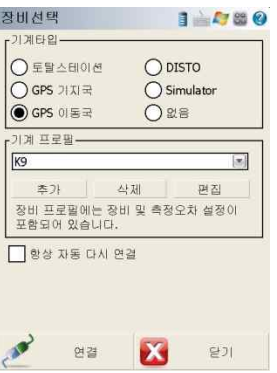

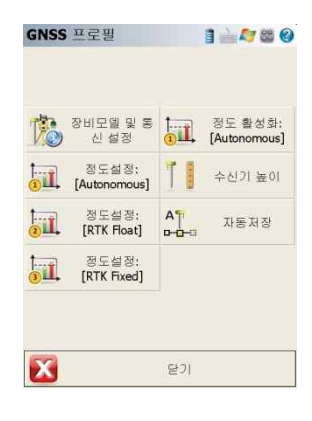

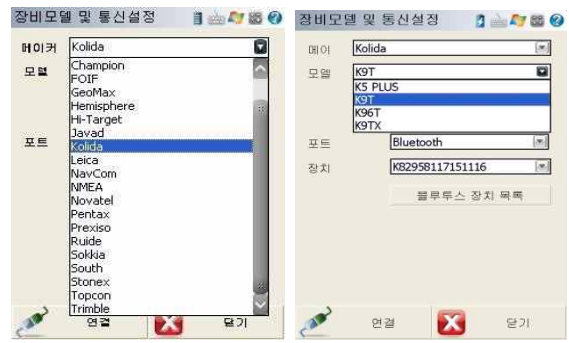

14. 장치검색을 자동으로 시작하여 주변에 블루투스가 활성화 되어있는 기기를 찾아 표시합니다. 검색이 완료되면 수신기 **S/N 번호**를 클릭하여 다음 화면 으로 넘어갑니다.<br>다음화면에서 PIN 코드 요청화면이 표시되며

아무것도 입력하지 않고 예를 누릅니다.

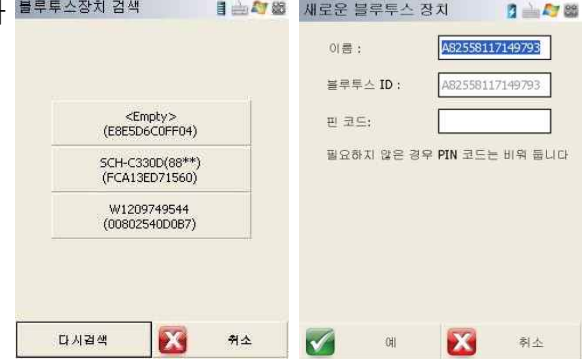

#### 페이지 **- 5 -** / **18**

15. 수신기 블루투스 설정이 완료되었으며 좌측하단의 연결을 클릭하면 연결 메시지가 나타나며 수신기와의 연결이 완료되면 다음화면으로 이동합니다.

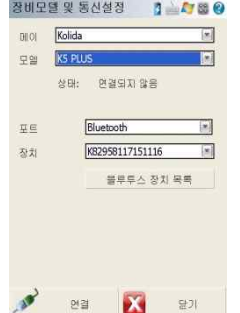

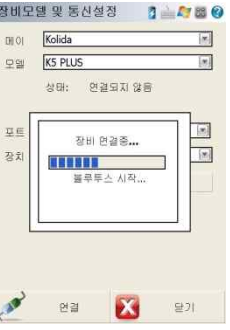

16. 링크설정 화면으로 이동하며 장비연결은 콘트롤러 인터넷으로 바꾸고 오른쪽 설정을 클릭합니다.

#### **★★★ 전화접속은 실내에서 이루어지지 않습니다***.* **★★★**

17. Data Source 중 IP 주소에 *vrs3.ngii.go.kr* **또는** *210.117.198.81* 을 입력합니다.<br>포트에는 2101 를 입력합니다. 사용자 ID 에는 국립지리원 **GPS 기준점서비스 창의 VRS 서비스** 에서 가입된 ID 를 입력합니다.<br>패스워드는 ngii 공통입니다. 모든 입력이 완료되면 예를 클릭합니다.

18. 데이터형식은 RTCM3 , 스테이션 ID 는 Any 로 설정한 후 **연결**을 클릭합니다.

### **★★★ 전화접속은 실내에서 이루어지지 않습니다***.* **★★★**

19. 모뎀 연결화면이 표시되며 연결이 완료되면 NTRIP 캐스터 옵션화면으로 이동하며 소스테이블 요청을 클릭하여 "**VRS-" 로 시작하는 5 개중 한가지를** 선택 합니다. ( --- 최초연결에만 적용됩니다.)

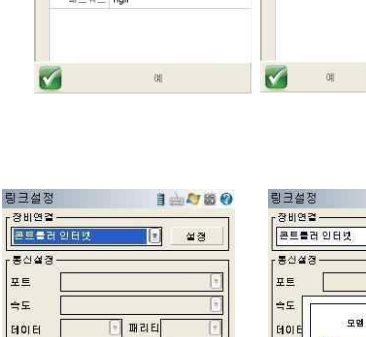

 $\lceil$ 

 $\overline{E}$ 

 $\epsilon$ 

말기

医毒

 $\overline{\mathbf{X}}$ 

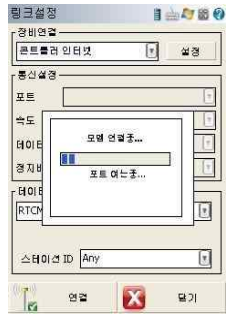

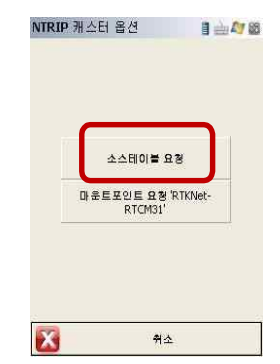

경자비트

데이터행식

스테이션 ID Any

 $22$ 

RTCM<sub>3</sub>

 $\sqrt{a}$ 

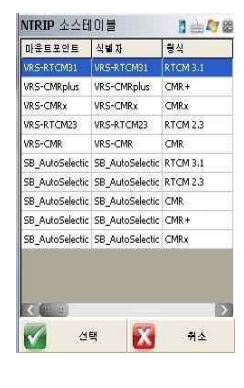

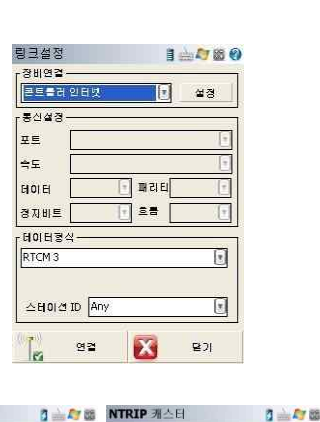

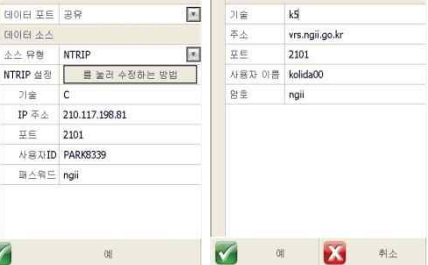

#### 페이지 **- 6 -** / **18**

20. 마운트포인트 요청 선택확인 화면이 표시되며 계속을 클릭하면 모든 설정이 완료되며 선택을 눌러 필드지니어스 프로그램 메인화면으로 이동됩니다.

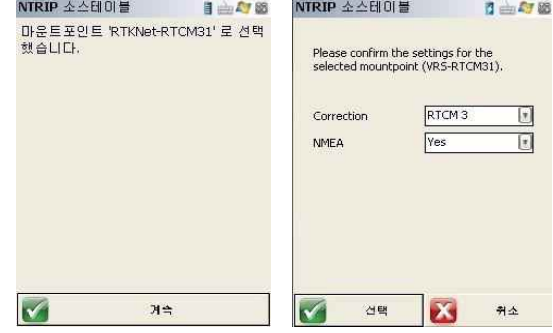

21. 메인화면으로 이동되며 화면에서 이 기름 클릭하고,<br>수신기 높이를 클릭하고 안테나 높이에 실제 폴대높이를 입력한 후 닫기를 눌러 빠져나갑니다.

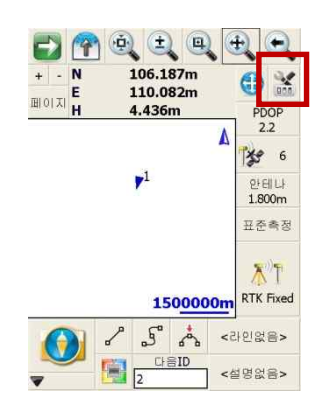

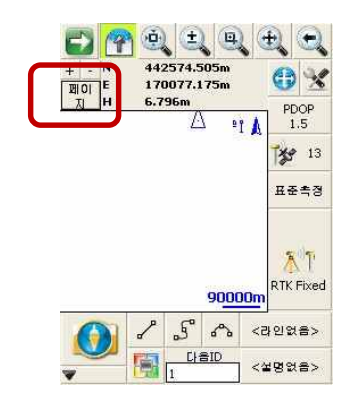

 $\boldsymbol{\Omega}$ 

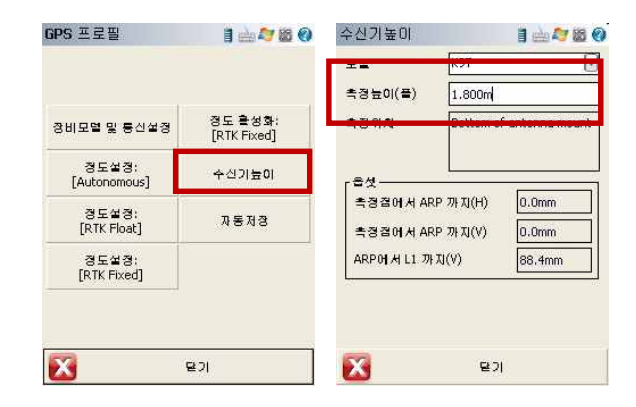

22. 우측 RTK Fixed가 수초이내에 표시되며 측점저장(현황측량) 은 RTK Fixed를 클릭하여 측점저장화면으로 이동하여 측번을 붙여 하나 없 입력하고 저장하시면됩니다.

■페이지▌를 누르면 좌표표시화면이 바뀌며, ● 를 누르면 맵화면에 사용자표시가 중앙에 위치됩니다.

를 누르시면 프로그램의 모든 메뉴가 표시됩니다.

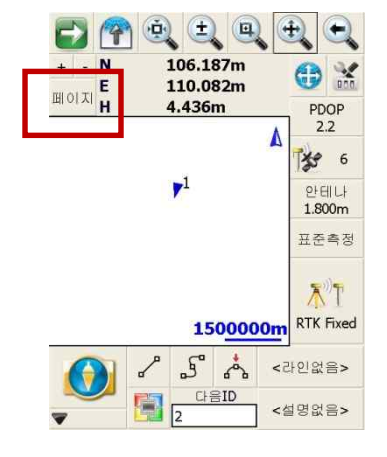

페이지 **- 7 -** / **18**

### ■ 필드지니어스 사용하기

1. 컨트롤러에 전원을 ON 합니다. Windows mobile 바탕화면이 표시됩니다.

2. 윈도우키를 클릭하고 필드지니어스 아이콘을 클릭합니다. │ <mark>Version: 9.1.21.2</mark><br>필드지니어스 프로그램이 실행되며 완전하게 로딩 될 때까지 기다립니다.

3. 프로젝트 관리화면이 표시되며 **열기**를 선택합니다.

4. 원시데이터의 저장 및 경로를 확인할 수 있으며<br>2쪽하단의 <mark>계속</mark>을 클릭합니다.

.

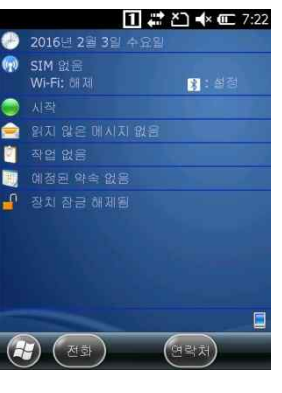

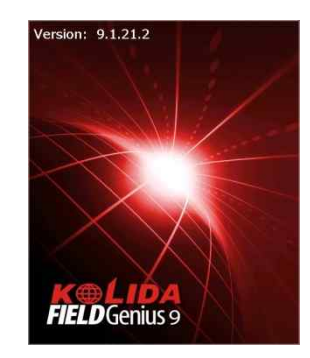

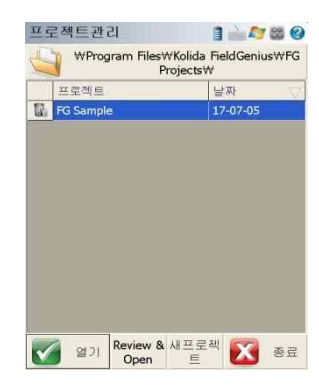

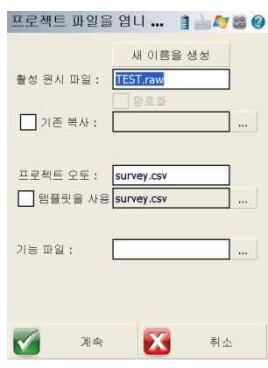

#### 페이지 **- 8 -** / **18**

- 5. 연결화면에서 기존에 사용했던 장비에 연결하려면 **다시연결** 클릭합니다. 장비선택 화면으로 가려면 **장비를 선택** 클릭합니다.
- \*\*\* 항상 자동 이전 연결을 클릭하면 마지막에 연결한 장비에 자동으로 연결 됩니다.\*\*\*

6. 장비선택화면에서 장비타입 및 장비프로필에 기존 설정되어 있는 항목을 확인한 후 연결을 클릭합니다.

7. 데이터형식은 RTCM3 , 스테이션 ID 는 Any 로 설정한 후 **연결**을 클릭합니다.

#### **★★★ 전화접속은 실내에서 이루어지지않습니다***.* **★★★**

8. 모뎀 연결화면이 표시되며 연결이 완료되면 NTRIP 캐스터 옵션화면으로 이동하며 마운트포인트요청을 클릭하여 완료합니다.

9. 메인 화면으로 이동되며 화면에서  $\frac{\mathsf{RTK} \mathsf{Fixed}}{\mathsf{RTK} \mathsf{Fixed}}$ 가 표시되면 연결이 완료됩니다.

 $\bar{\Lambda}$ 

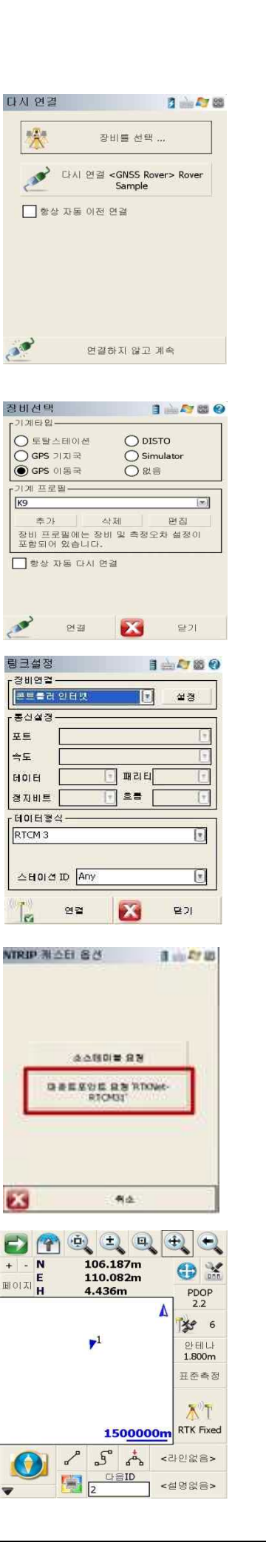

### ■ 필드지니어스 현황측량

1. 수신기와 마운트포인트가 연결이 완료된 후 측정포인트에  $\lambda$   $\Gamma$ 

폴대기포를 맞춘 후 RTK Fixed 를 누릅니다.

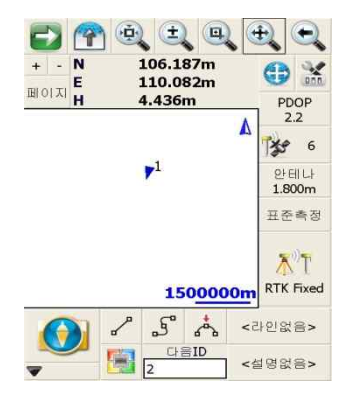

2. 측정이 완료되면 좌측하단의 위치저장을 누르고, 포인트저장 화면에서 포인트 ID 를 더블 클릭하여 입력판 화면에서 번호를 입력하고 좌측하단의 저장을 누르면 포인트저장이 완료됩니다.

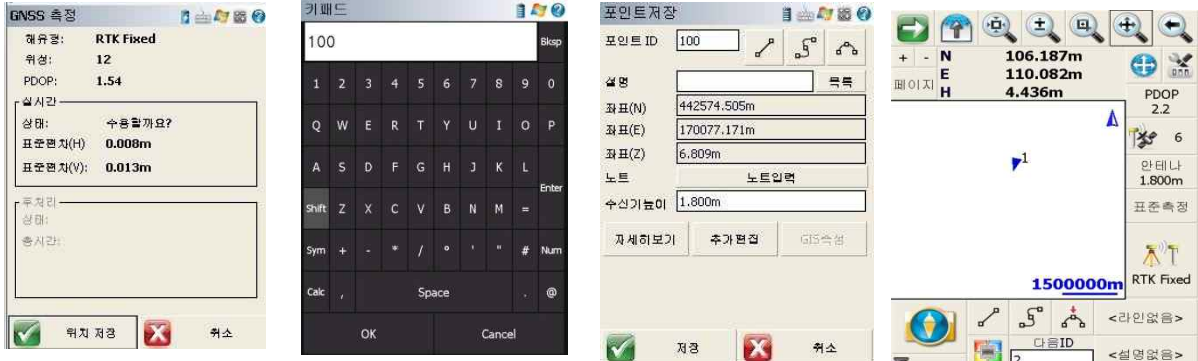

3. 다음측점도 위와 같은 순서로 반복하시면 현황측량이 이루어 아이 그리고 106.187m 이 10.082m 이 10.082m 이 10.082m 이 10.082m 이 10.082m 이 10.082m<br>집니다. 110.082m - PDOP 10.082m - PDOP 10.082m - PDOP 10.082m - PDOP 10.082m - PDOP 10.082m - PDOP 10.082m - PDOP 집니다.

\*\*\* 포인트 저장시 설명 Deleter Thanks Hitle Hitle 부분을

더블 클릭하면 코드입력을 할 수 있습니다.\*\*\*

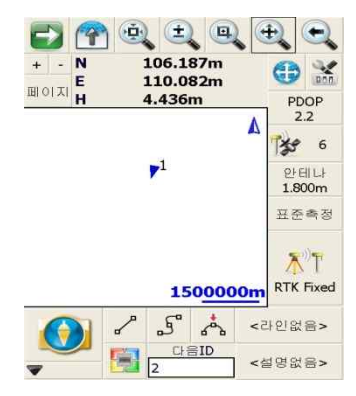

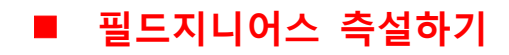

1. 메인 화면에서  $\bullet$  를 클릭합니다.

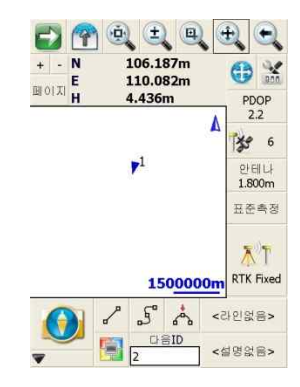

2. 측설을 선택한 후 포인트 측설을 선택합니다.

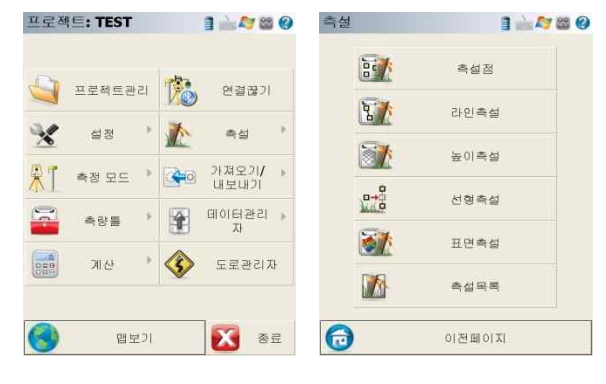

3. 포인트 번호를 더블 클릭하여 목록에서 측점을 선택하거나<br>-<br>신규 입력으로 좌표를 입력하고 좌측하단의 측설을 클릭합니다

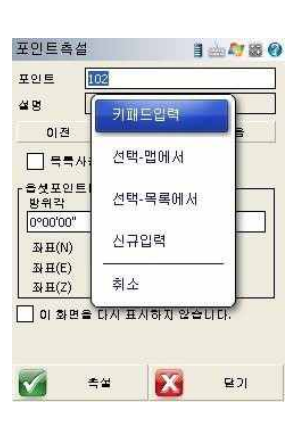

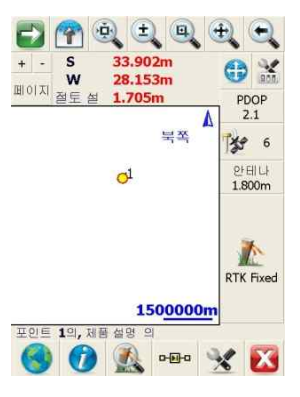

4. 페이지를 눌러 남은거리를 확인할 수 있으며 그림으로도 확인이 가능 합니다.

.

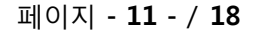

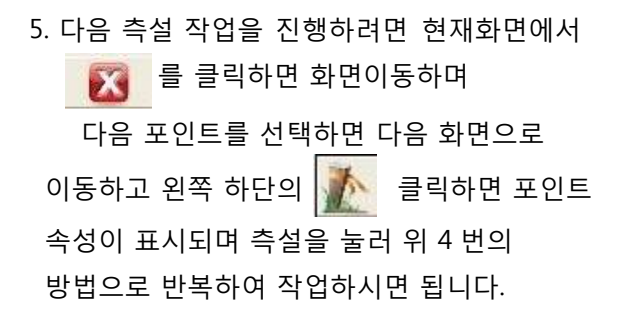

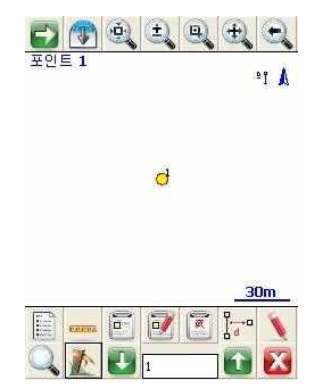

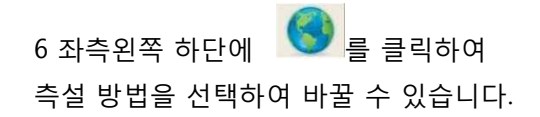

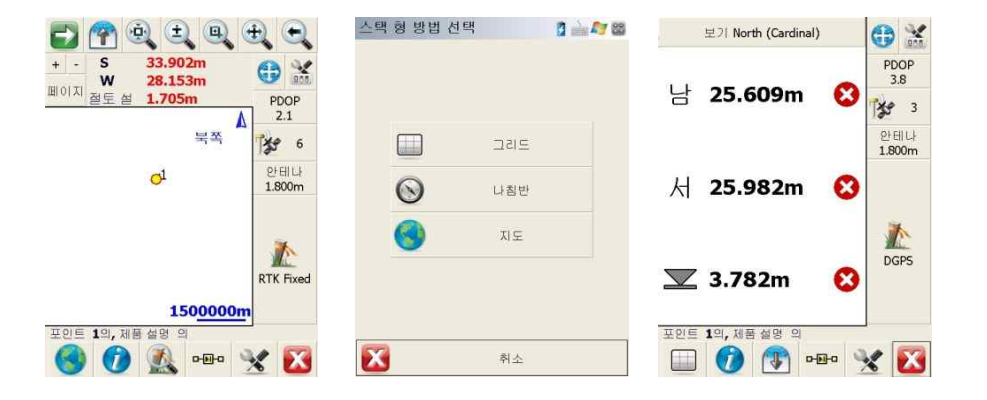

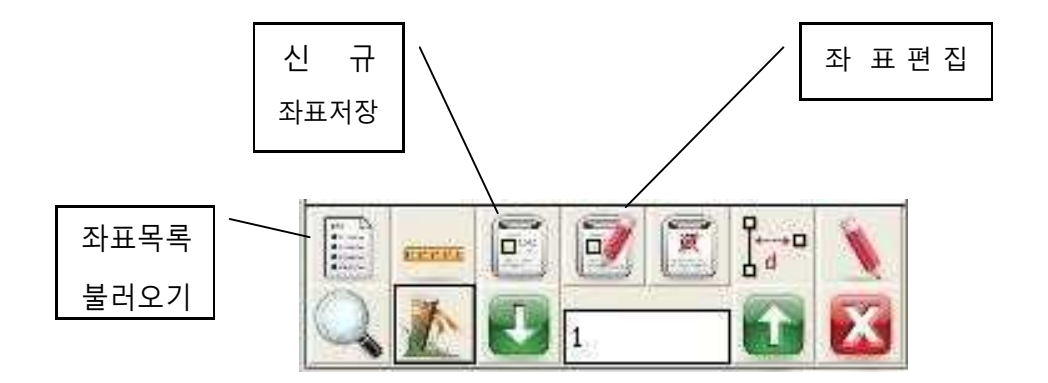

#### 페이지 **- 12 -** / **18**

### ■ 필드지니어스 지역좌표계 만들기

1. 지역좌표계는 좌표조정할 지점을 먼저 측정 저장한 후 기존 기준점을 입력하여 매치 시킵니다. 우선 메인 화면의 BH 조속장을 클릭합니다.

2. 우측의 로컬변환포인트를 선택합니다.<br>다음화면의 <mark>표준측정</mark> 이 로컬변환으로 변경 됩니다.

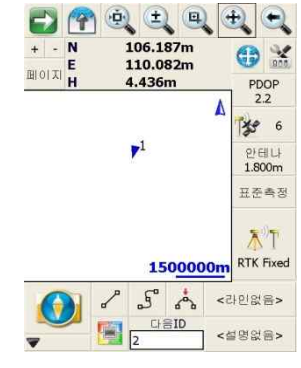

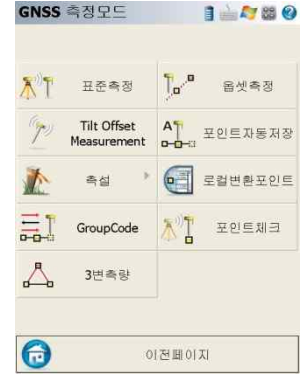

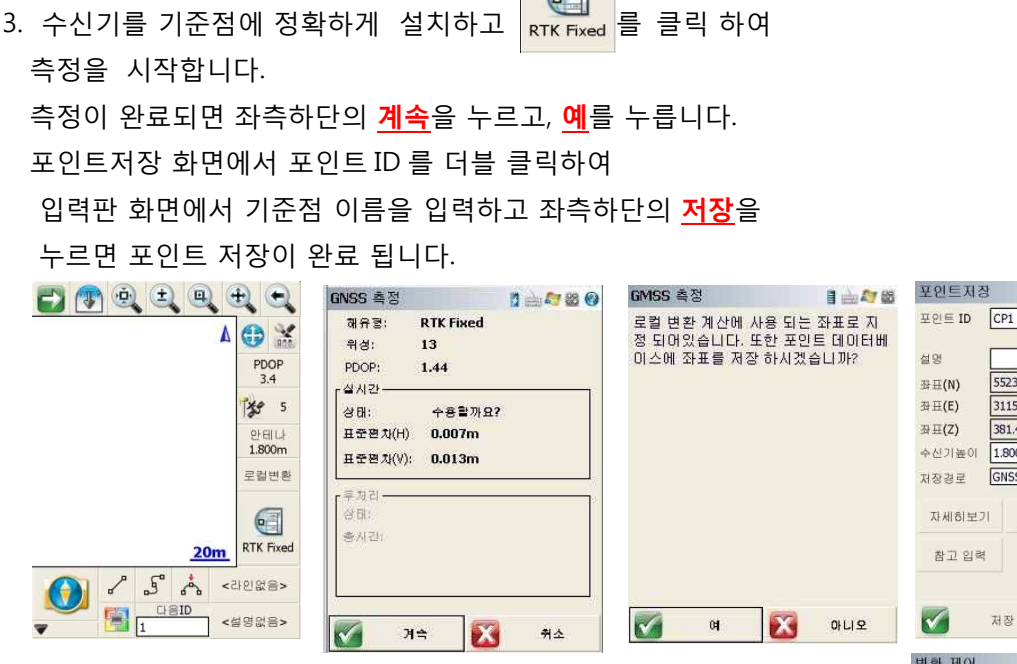

 $\sqrt{2}$ 

.4. 저장을 클릭하면 변환제어 화면 창이 나타나며 예를 클릭합니다.

3049.751m  $560.521m$ 449m  $rac{1}{5}$   $\frac{1}{2}$   $\frac{1}{2}$   $\frac{1}{2}$ 추가편집 **GIS** 학생  $\mathbf{X}$ 利소  $1 - 4$ 

 $1 - 400$  $J S A$ 

吴星

The measured GNSS point has been me measured sives point has been<br>matched with local control point<br>"CP2". Would you like to use this point<br>as the local control?

X OILIR

#### 5. 변환제어 화면이 나타나며 Local Control 입력란에

포인트 ID 와 기준점좌표를 차례로 입력 후, 예를 클릭합니다

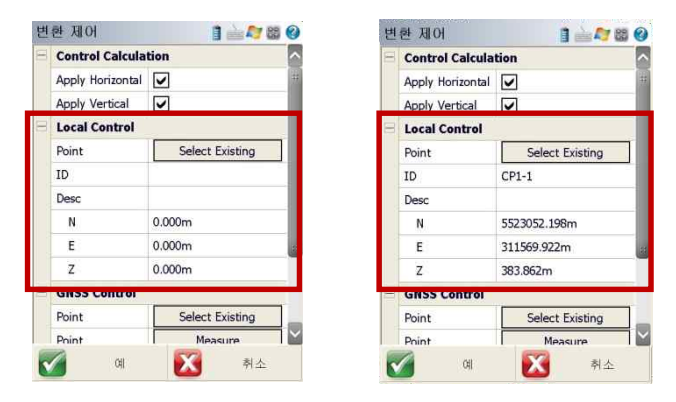

6. 좌표조정 결과 창이 표시되며 N, E, Z 편차를 확인하고,<br>좌측하단의 예를 클릭하면, 좌표조정이 완료 됩니다.

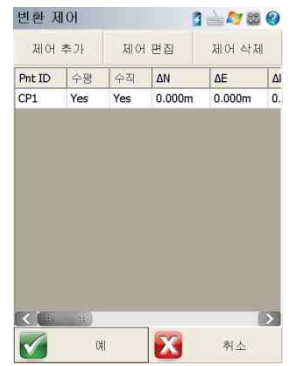

7. 다음 기준점도 위와 같은 방법을 반복하시면 됩니다.

페이지 **- 14 -** / **18**

## ■ 전자기포 설정 방법

1. 메인화면에서 K 를 클릭하고, 정도설정 클릭, 전자기포를 선택합니다.

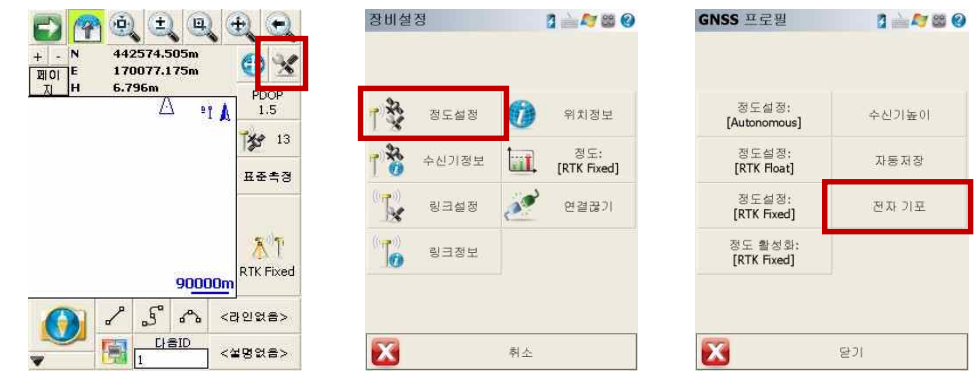

2. 전자기포 화면이 나오면, 먼저 **설정**을 클릭 합니다 설정화면에서 그림과 같이 전부 체크가 되어 있어야 하며, 기울기 각도는 0~ 30 도까지 변경해서 설정이 가능합니다. 설정을 완료하고, 닫기를 클릭 합니다.

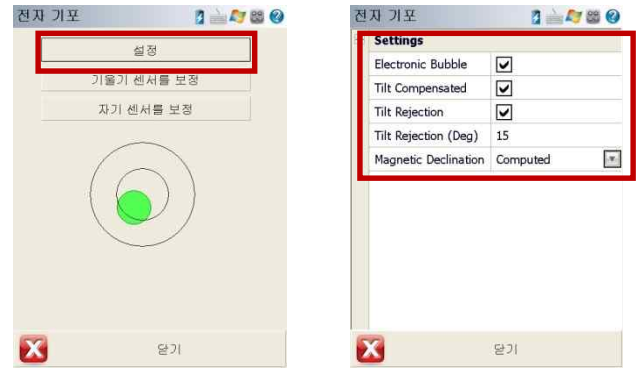

3. 폴대에 수신기를 결합하고 양각대를 사용하여 기포를 맞춰서 정확하게 세웁니다. 그 다음에 **기울기 센서 보정** 클릭하고, **Start Calibration** 클릭 합니다.

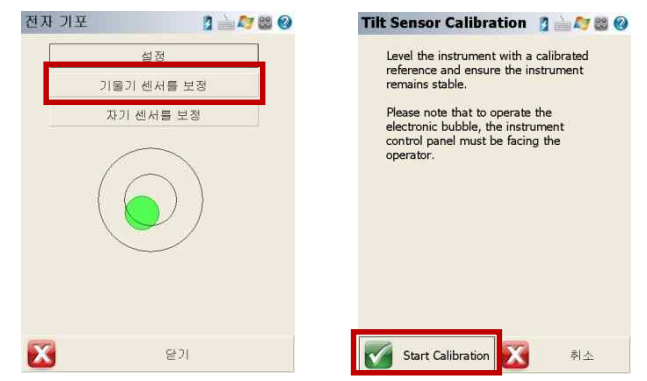

페이지 **- 15 -** / **18**

.

4. 기울기 센서 보정이 완료되면 **계속**을 클릭 합니다.

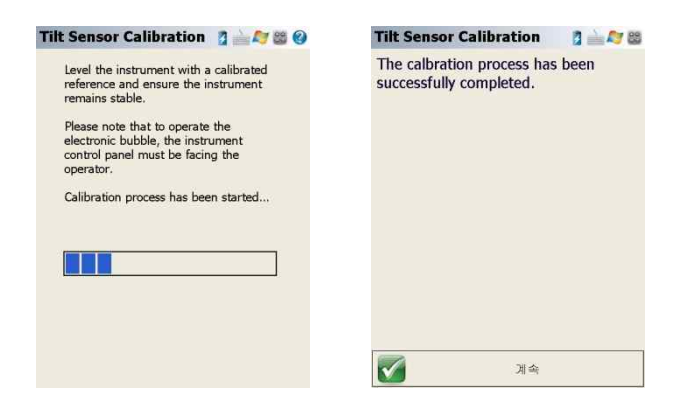

5. 기울기 센서 보정이 완료되면, 폴대에서 수신기를 분리하고 **자기 센서 보정**을 클릭하고, **Start Calibration** 클릭 합니다.

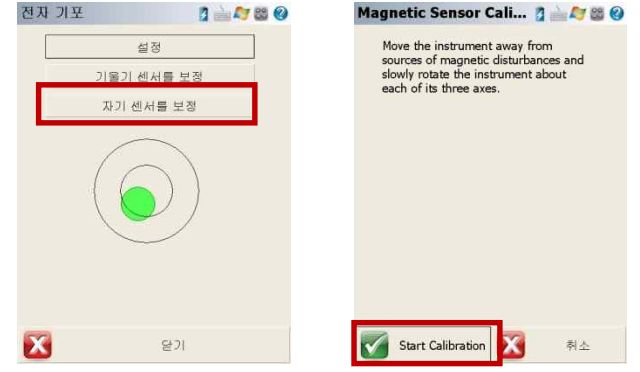

6. **Start Calibration** 누르고, 수신기를 앞, 뒤, 좌, 우로 센서 보정이 완료 될 때 까지 계속해서 돌려 줍니다. 센서 보정이 완료되면 **계속**을 클릭 합니다.

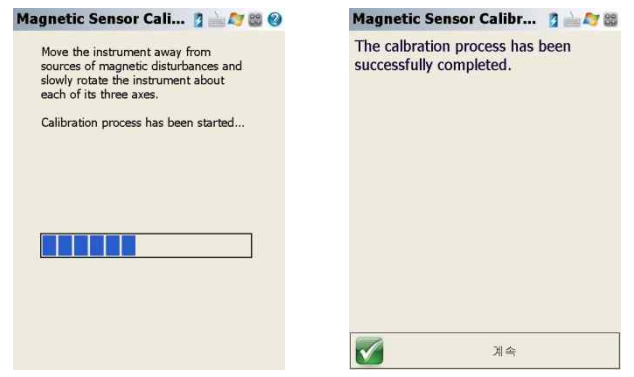

7. 위와 같은 방법으로 전자기포를 설정합니다.

페이지 **- 16 -** / **18**

### ■ **데이터** 가져오기

1. Excel 을 실행시키고 포인트번호, X 좌표, Y 좌표, Z 좌표(없을 땐 0 으로 입력) ,코드(없을 땐 공란) 를 순서대로 입력 후 파일형식<br>을 CSV(쉼표로 분리)파일로 저장합니다.

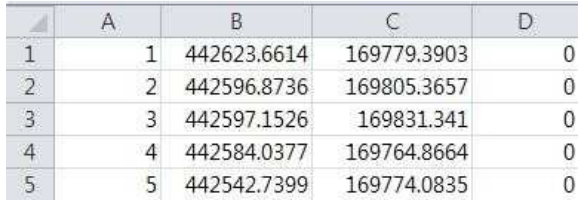

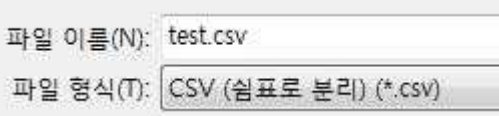

2. 컴퓨터와 컨트롤러를 연결하여 컨트롤러에 좌표입력한 파일을 복사하여 저장합니다.

3. 컨트롤러를 연결하여 메인 화면의 메뉴를 선택합니다. **가져오기/내보내기** 선택 합니다.

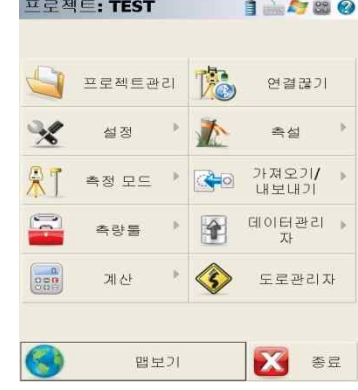

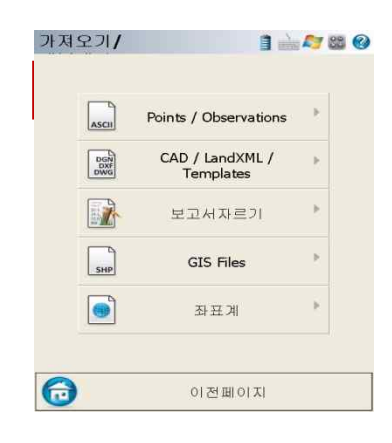

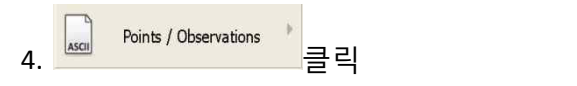

5. 경로설정을 누른 다음 저장한 경로를 찾아 폴더를 선택하면 저장파일을 확인하여 선택한 후 열기를 누르고 가져오기를 누릅니다.

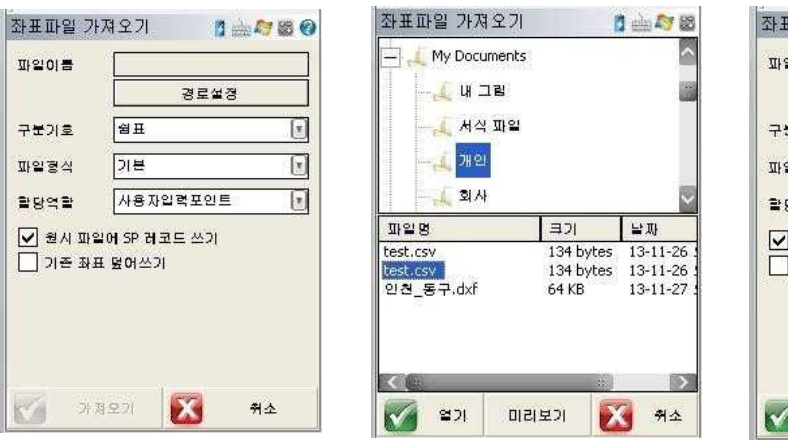

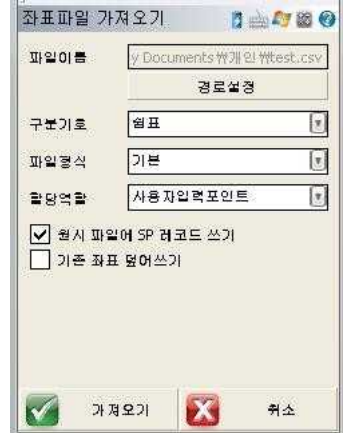

#### 페이지 **- 17 -** / **18**

6. 포인트 가져오기 완료 창이 표시되며 OK 를 눌러 빠져 나갑니다.

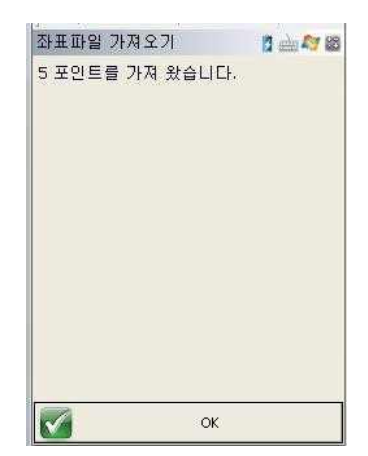

7. 화면상에 가져오기한 측점이 맵화면에 표시됩니다.

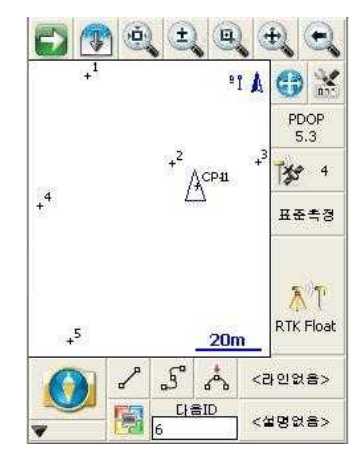

### n **데이터 내보내기**

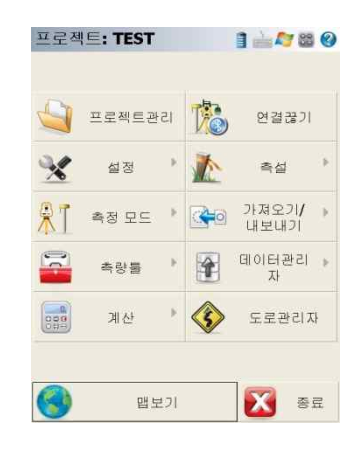

수출 ASCII 파일

All  $3$ 

 $\left\vert \mathbf{w}\right\vert$ 반간 [2]

 $DMS$   $\boxed{\approx}$ 

 $ANSI$   $\boxed{\ast}$ 

기본

새로운 형식 전집 형식 정식 식제

 $\mathbf x$ 

 $\alpha$ 

포인트 목록

필드 구분 기호

█<br>█<br>█<br>평균화 측정을 포함

 $\left\vert 0\right\vert$ 

각도 형식

출력 형식

 $\blacktriangledown$ 

부호화

정확

1278

 $\boxed{\left\vert \mathbf{x}\right\vert }$ 

취소

0000

1. 메인 화면에서 메뉴를 선택하고 **가져오기/내보내기** 선택 합니다.

2. ASCII 좌표파일 내보내기를 선택 햅니다. <mark>সমপ্ৰ</mark>  $1 - 480$  7727/  $1 - 1180$  $\sqrt{\frac{1}{1}}$  $\begin{array}{r} \text{ASCII } 3 + \text{H} \\ \text{H} \text{ 2} \cup \text{H} \text{ 2} \cup \text{I} \end{array}$ 텔플릿<br>내보내기  $\mathbb{R}$ ASCII 좌표<br>파일내보내기 야경파일<br>내보내기 Points / Observations ASCII  $\frac{2}{n}$  $\begin{array}{|c|} \hline \text{DGN} \\ \text{DNF} \\ \text{DNF} \end{array}$ CAD / LandXML / DXF파일<br>개제오기 SDR파일<br>내보내기  $\sqrt{\frac{1}{10}}$ Templates  $\frac{1}{\sin^2}$ R 보고서자르기 Shapefile<br>Import DXF파일<br>내보내기  $\sqrt{\frac{1}{\sin^2}}$  $\frac{1}{\log t}$ SHP GIS Files LandXML<br>가져오기 Shapefile<br>내보내기  $\rightarrow$ THE T  $\bullet$ 좌표계 LandXML<br>내보내기 좌표계 개제<br>오기 5  $x \sim$ EU 분리  $\sqrt{N}$  and  $\Theta$ 이전페이지 0 이전페이지

3. 내보내기 창이 표시되며 하단의 **예**를 누릅니다.

4. 파일이름을 입력하고 파일저장을 참표함 배봐있다.<br>- 이 글을 내 버리 이 글 받은 글 나 달을 나 들어 들어 들어 있다. 누르면 내보내기 완료 창이 표시되며 OK 키를 누르면 완료 됩니다.

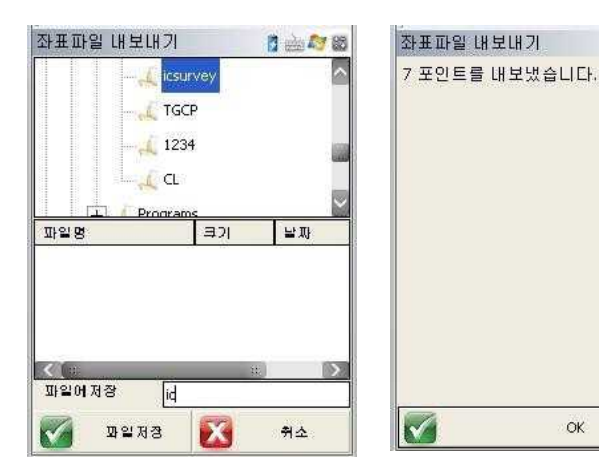